# How to print on canvas with HP Latex 2700 and HP Latex 2700 W Printer Series

This document will explain how to print on different types of canvas, including post-print finishing.

[A deep dive training about HP Latex 2700/2700](https://learn.www.printos.com/#/Learn/Courses/:all?courseid=11318)  W Printer series - Canvas for home decoration is available in the Learn App from your PrintOS account.

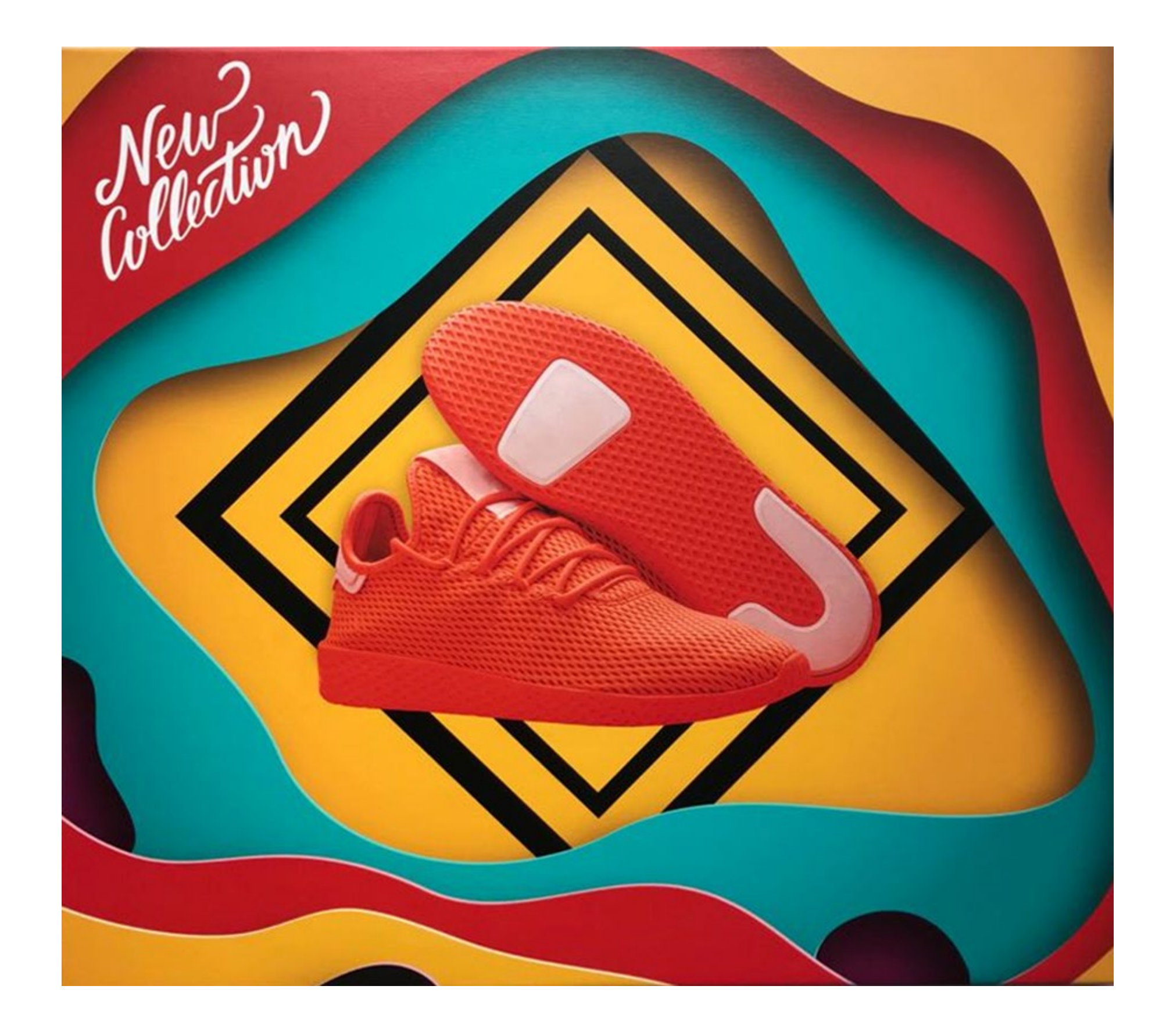

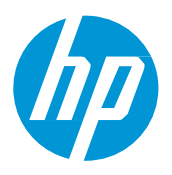

## What you will need

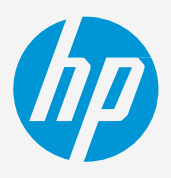

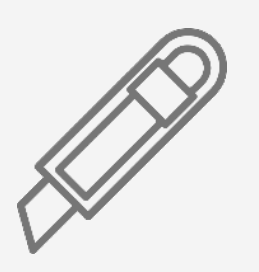

Canvas Cutting device Context Clean cloth

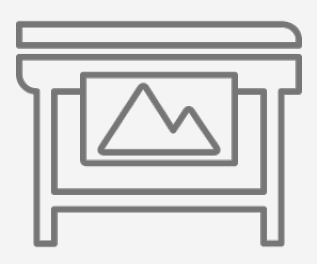

## How to print on canvas

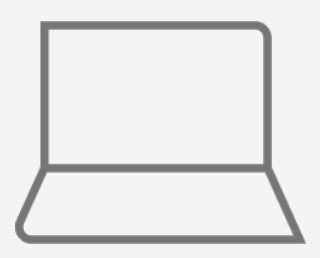

SW tools (RIP, Adobe tools, etc.)

Printer

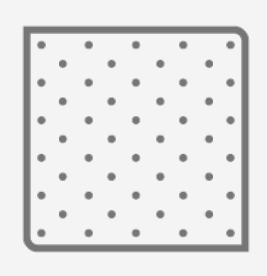

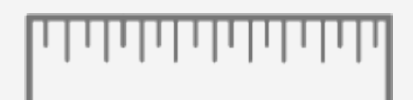

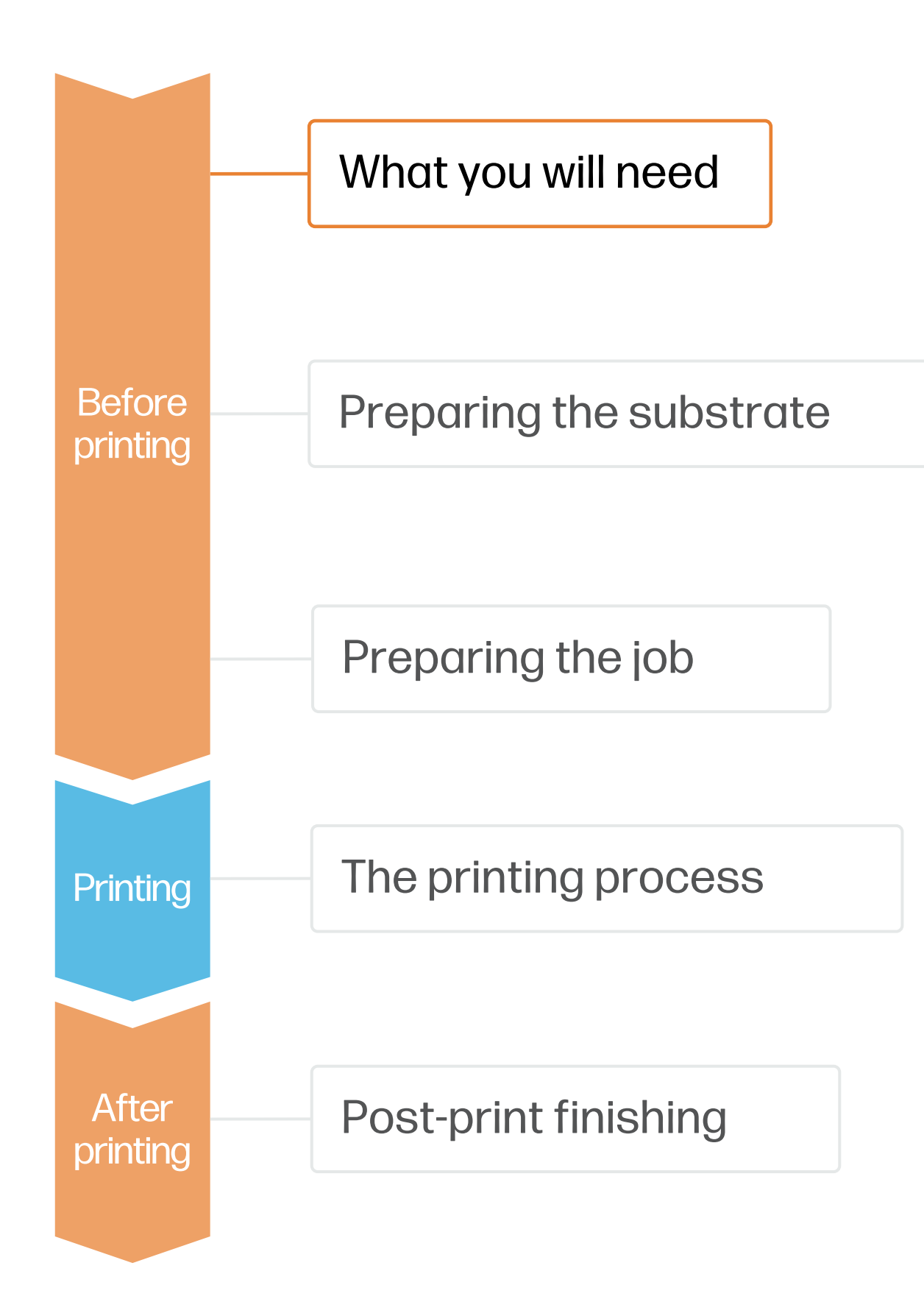

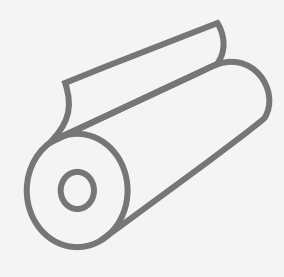

Precision ruler

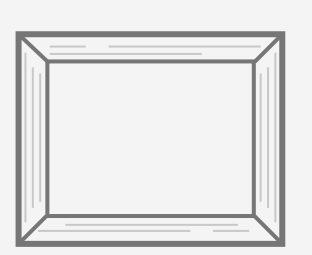

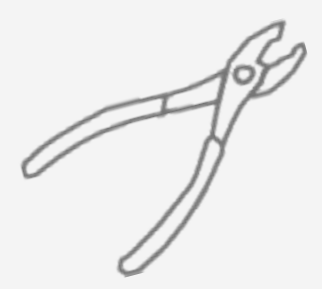

Canvas pliers

Table protection

(frames)

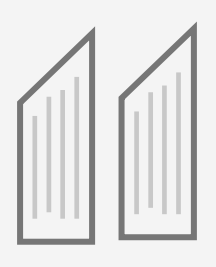

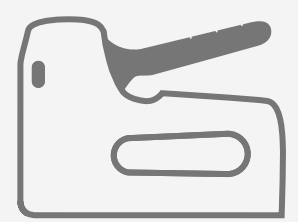

Wood stretcher bars **Heavy Duty Staple Gun** 

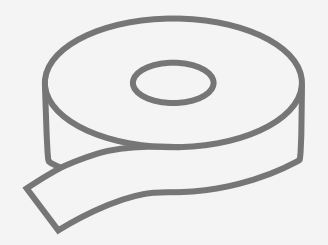

Wedges Canvas backing tape

- Check that the material you are going to use has its own substrate preset:
	- a) On the web, in the HP PrintOS Media Locator: [www.printos.com/ml/#/medialocator](http://www.printos.com/ml/#/medialocator)
	- b) On the printer's front panel online search (Substrate Library)
	- c) On the web, from the substrate vendor's or RIP vendor's websites
- Download and install.

NOTE: If you cannot find the substrate presets, you can always use the generic presets for canvas already installed in your printer. If you need to fine-tune some settings, clone the existing generic preset and modify it, or create a new one with the Add new substrate function on the front panel.

# Preparing the substrate

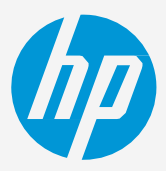

## How to print on canvas

#### By raw material

- Polyester/cotton
- 100% cotton
- 100% polyester

#### By finishing

 $\heartsuit$  TIP: Learn how to customize your profile by enrolling on the available trainings HP Latex 2700/2700 W Printer series. [Basic](https://learn.www.printos.com/#/Learn/ApplicationDetails/1101?LPName=Basic%20Certification) or [Advanced](https://learn.www.printos.com/#/Learn/ApplicationDetails/1102?LPName=Advanced%20Certification%20-%20L2700%2F2700%20W) certifications

• Matte, semi-glossy, satin, natural, metallic, luster, matte

#### 1. Types of canvas

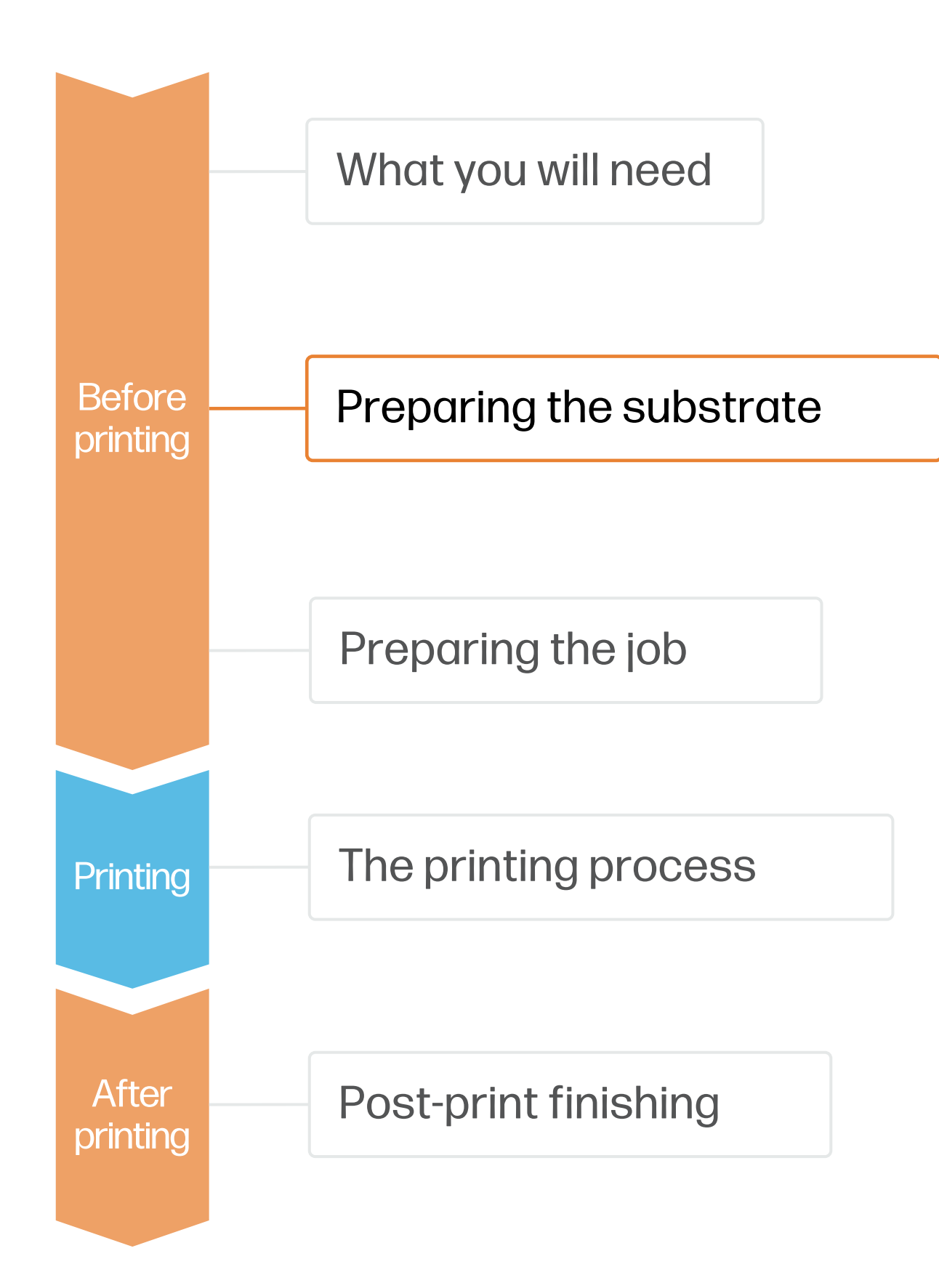

ink layer

#### 2. Substrate presets

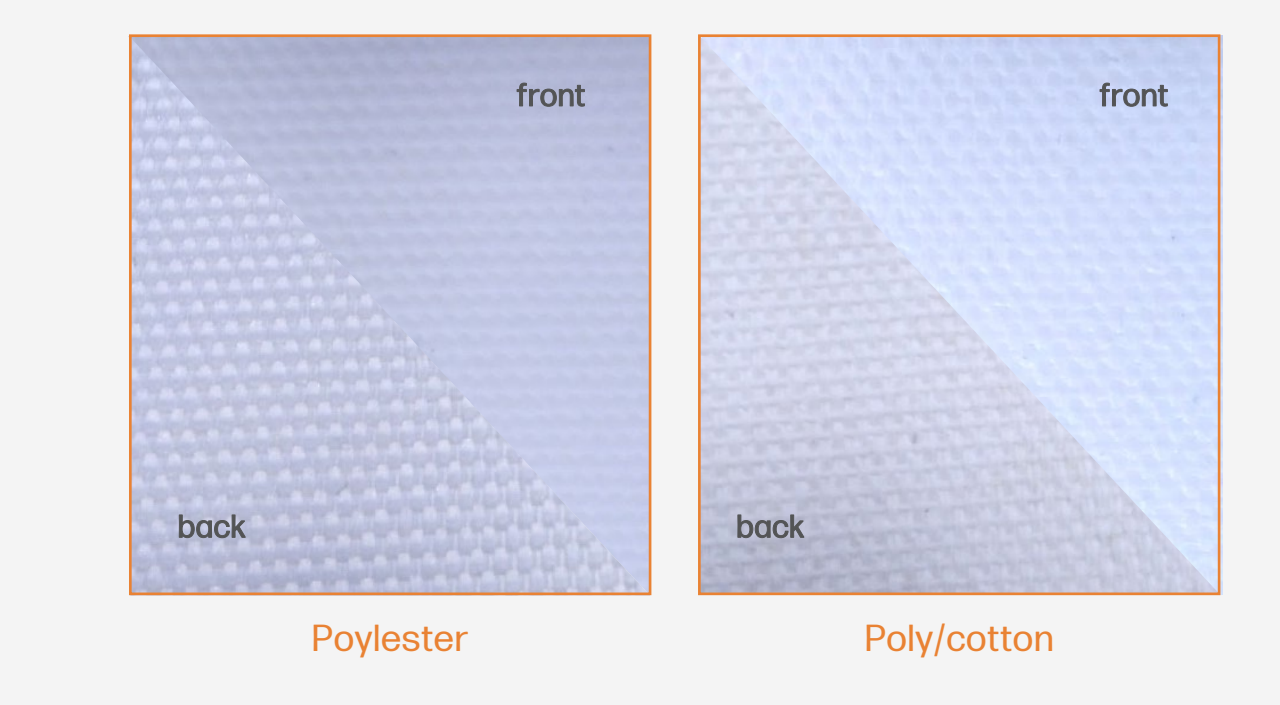

NOTE: If you use a canvas with colored finishing such as silver, gold or natural fibers you may need to add a white

# Preparing the job

## How to print on canvas

- 
- Mirrored
- Pixel stretch (with different effects: blur, gradients, distortion)
- Solid color edge (black, white...)

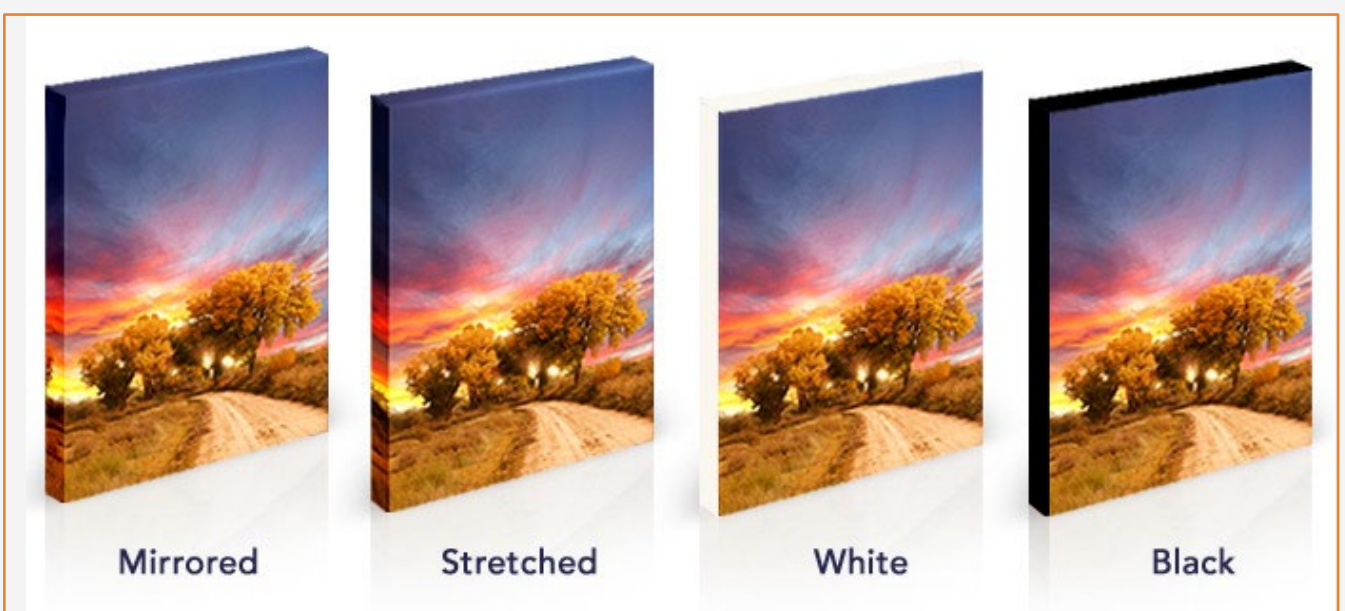

NOTE: Image modification (size, edge styles) can be set either in the editing software or in the RIP.

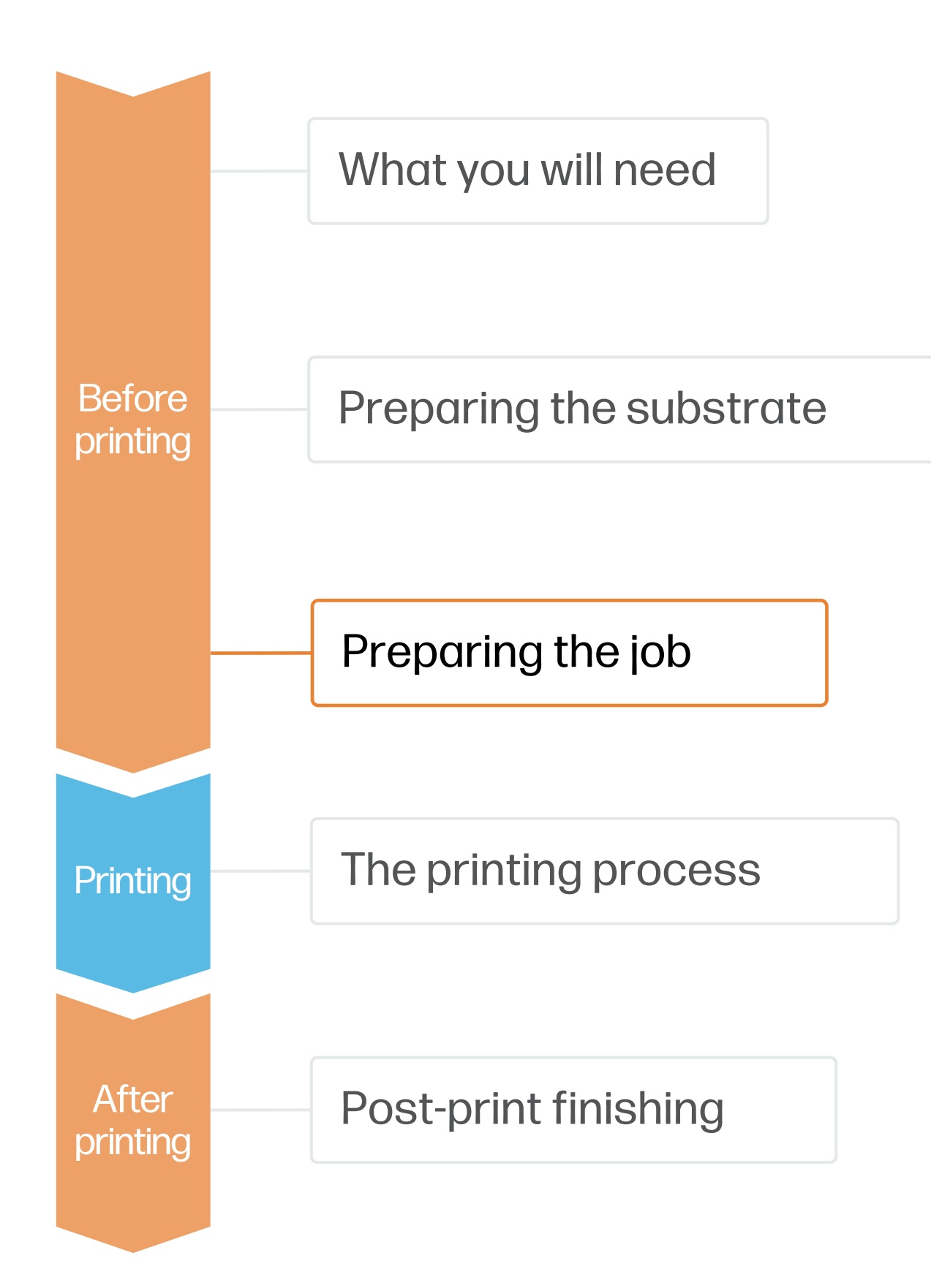

Make your decision based on your needs

Select the type of edge style you want for your canvas: • None - Image folded or stretched

 $\Diamond$  TIP: Take into consideration the frame size to add to each side of the image: 1.5x the thickness of the frame bar.

#### 2. Canvas edges style

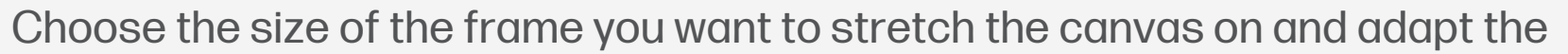

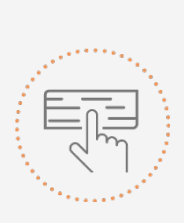

image size accordingly.

#### 1. Canvas size

# How to print on canvas and the set of the set of the S. RIP processes

# Preparing the job

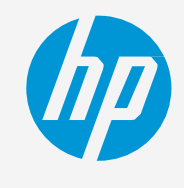

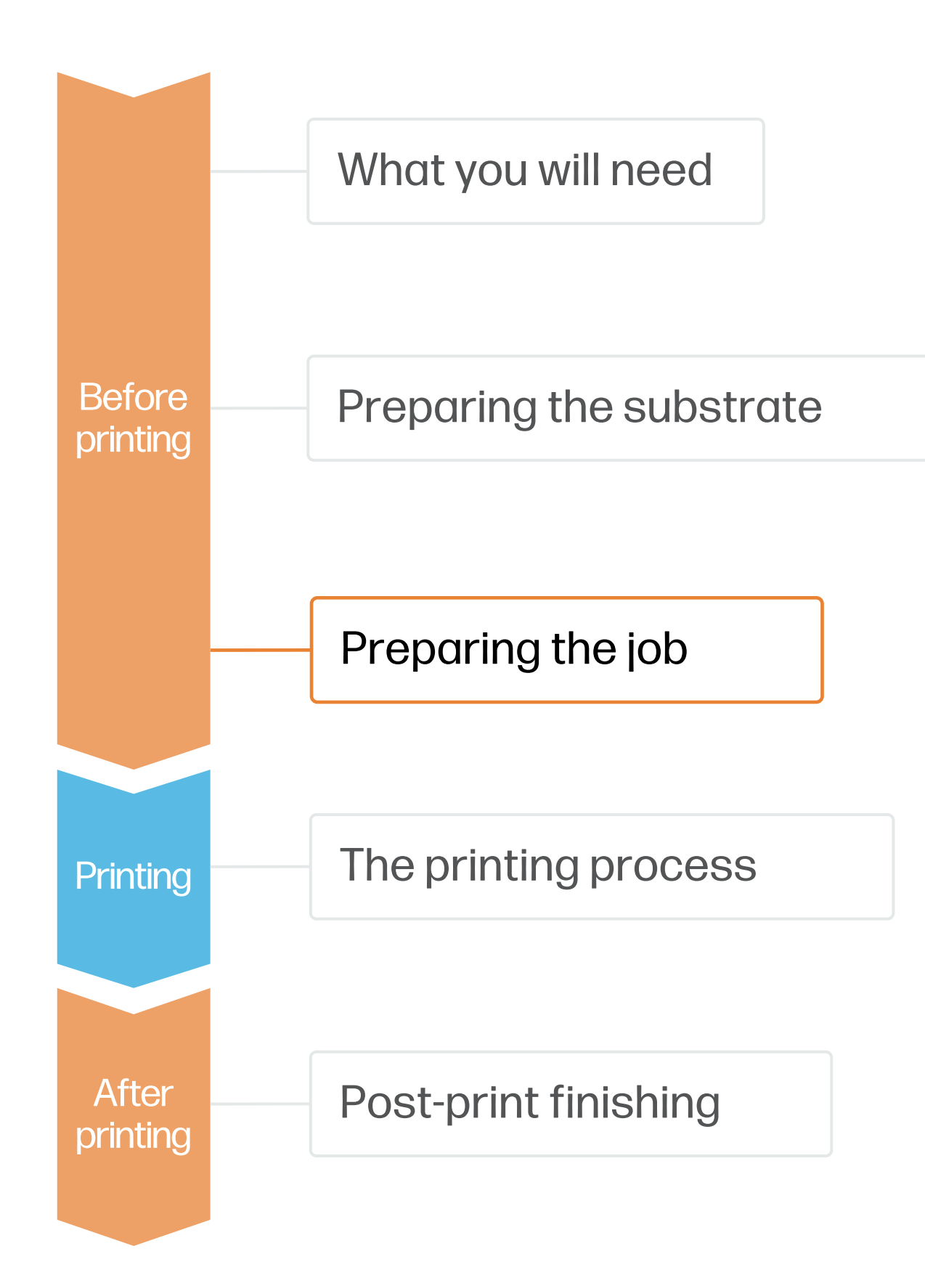

NOTE: To work with white ink layers, learn how to create it with Illustrator and Photoshop by enrolling on the available traininsg HP Latex 2700/2700 Printer series. [Basic](https://learn.www.printos.com/#/Learn/ApplicationDetails/1101?LPName=Basic%20Certification) or [Advanced](https://learn.www.printos.com/#/Learn/ApplicationDetails/1102?LPName=Advanced%20Certification%20-%20L2700%2F2700%20W) certifications

ONYX and CALDERA RIPs have been certified for HP Latex 2700/2700 W Printers

series.

All these rips have specific options for canvas job editing.

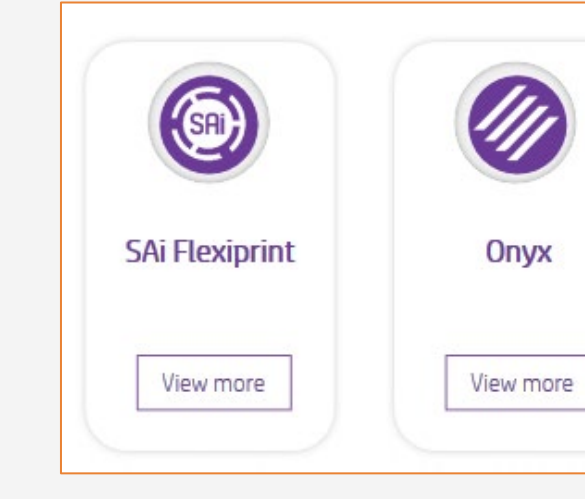

**NOTE:** Each rip has different ways to set the cutting marks. Please refer to RIP manuals.

• Choose the substrate type, then select the specific media you have loaded on the printer.

• Finally, choose the printmode: normally 4p mode gives good quality prints with canvas.

#### A. Substrate & Printmode selection

- 
- 

- Modify the image size according to the frame size.
- 
- 

• Add the amount of bleed required to stretch the canvas around the frame bars.

• Choose the type of bleed you desire (mirror, solid color, pixels stretched).

#### B. Image size & bleed

• Select the automatic cutter you will use for cutting your

• Configure the cutting marks for that cutter: trim box,

- jobs.
- placement, and type of barcode.

#### C. Finishing: cutting marks & others

Make your decision based on your needs

国

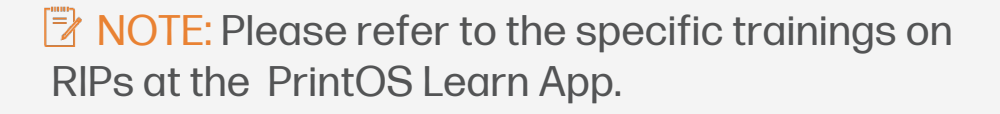

## The printing process

- Load the roll into the printer
- **1.** Load the roll into the printer<br>1. Using the roll-to-roll configuration, if you need help the wizard in the IPS will guide you through this process.
- Select the right media preset 2. Select the right media preset<br>
2. If your media is new, select the generic canvas.
- Check print IQ status Perform the printhead nozzle check and printhead alignment. 3.
	- $\bigcirc$  TIP: Due to canvas rugosity, perform these diagnostics on a white selfadhesive vinyl before loading your canvas substrate.
- Send job to print from RIP 4. Send job to print from RIP<br>4. Check the RIP has synchronized the loaded substrate with the printer. Select the correct printmode and set any other settings (copies, placements, etc.). Click Send to print.
- 5. Cut & retrieve printed roll<br>5. This can be done manually.

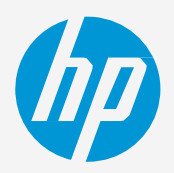

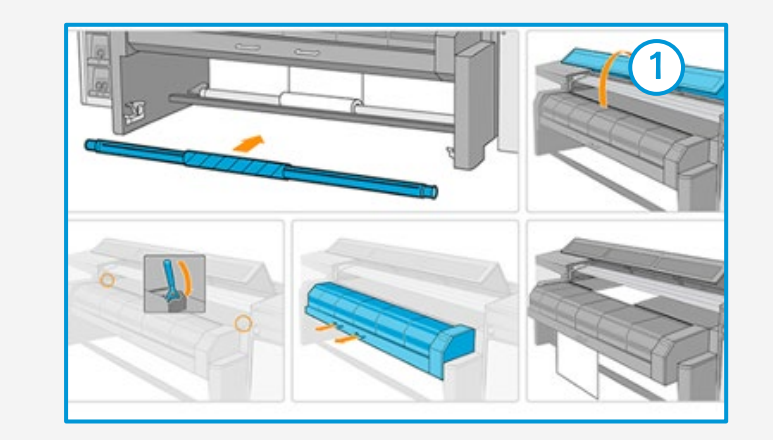

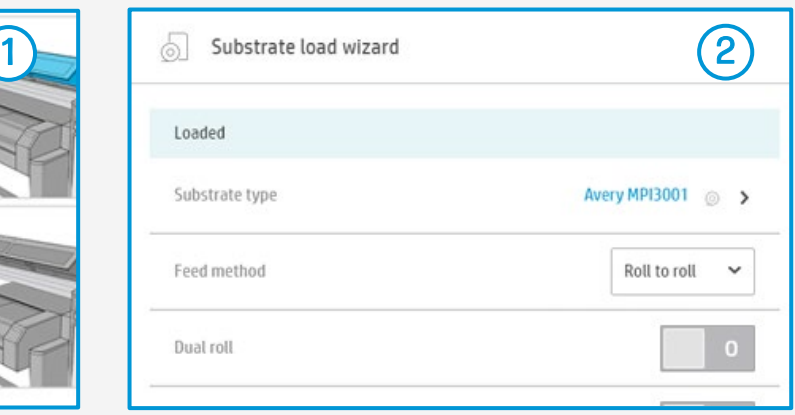

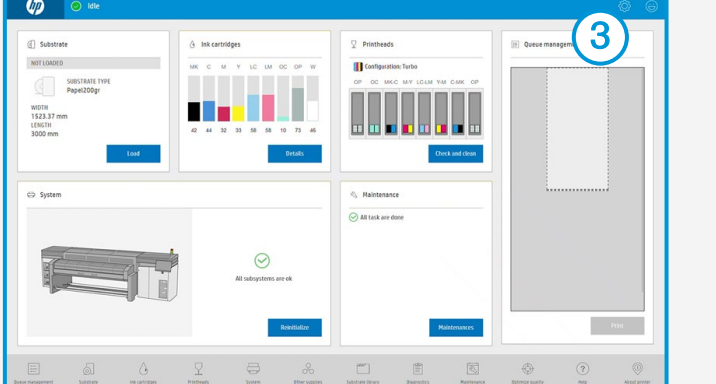

## How to print on canvas

 $\bigcirc$  TIP: Before cutting the printed job, advance the substrate so you protect the printed roll when unloaded.

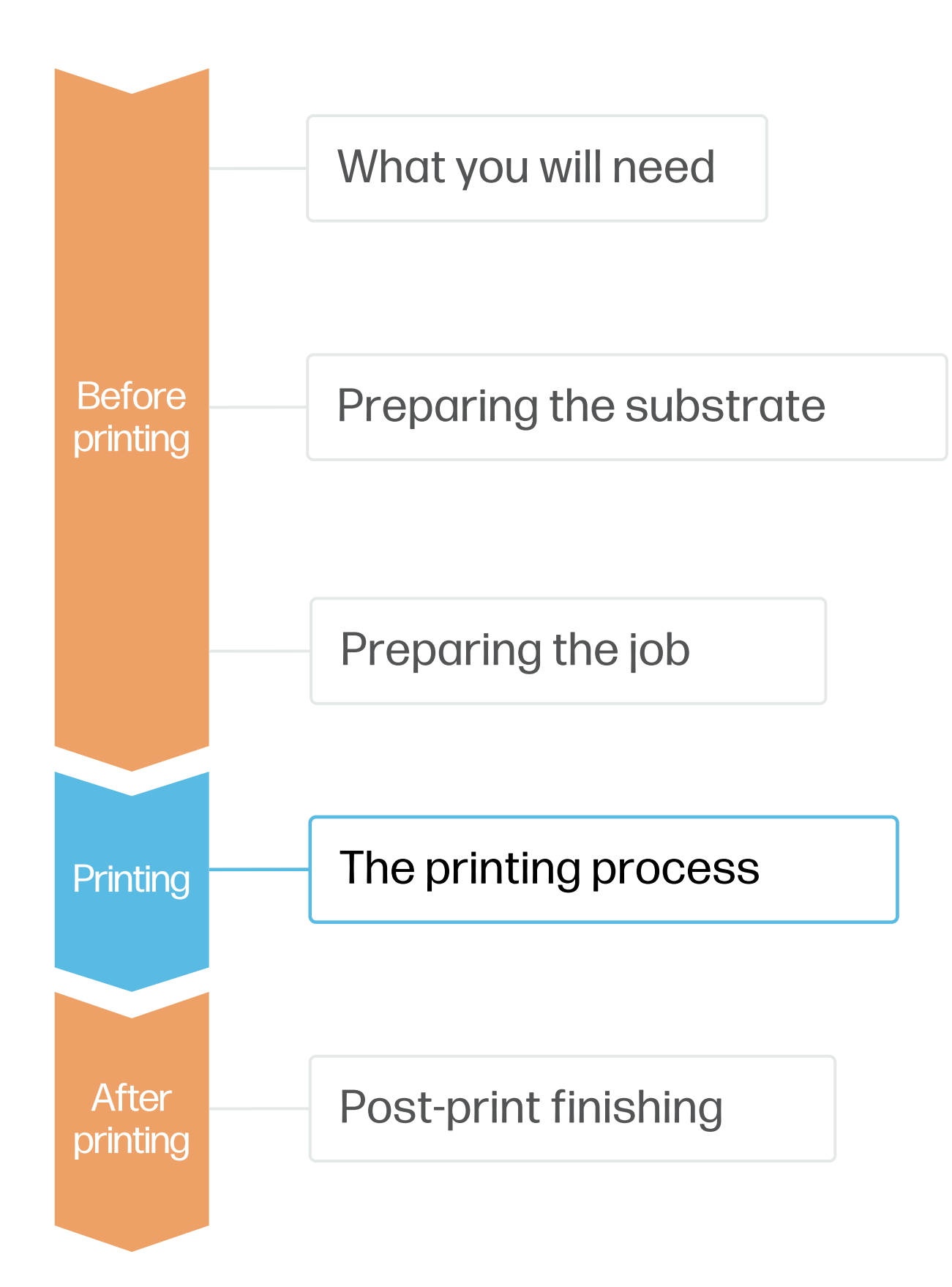

For further information, click on the following link to see the video to learn about how to load a roll into the printer [here](https://learn.www.printos.com/#/Learn/Courses/:all?courseid=11023).

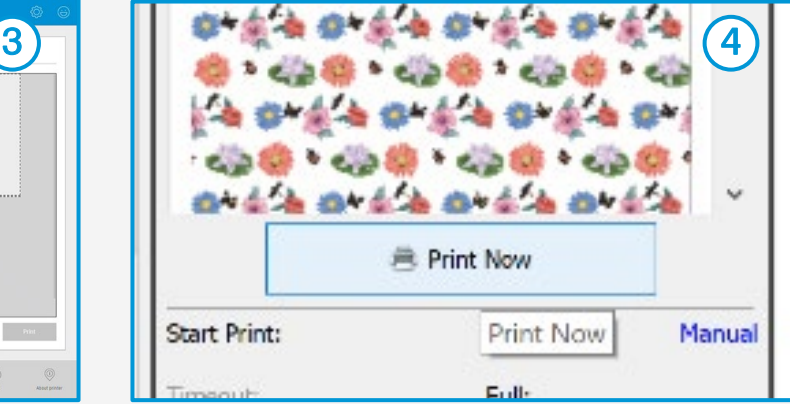

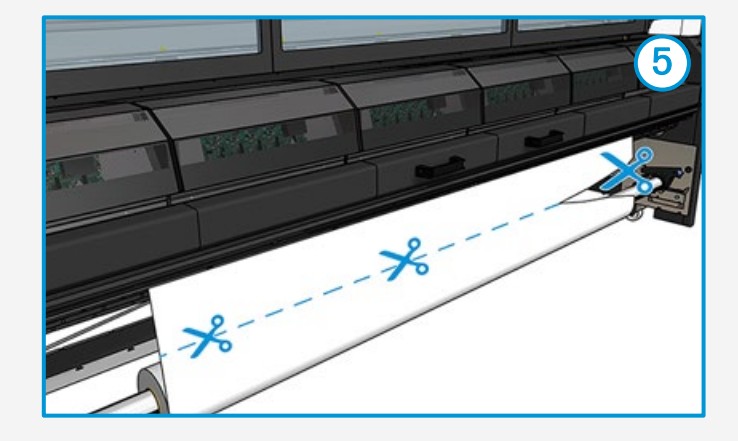

# Once printed, what else?

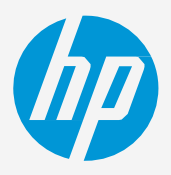

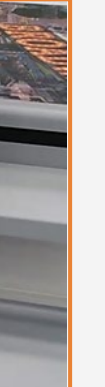

## How to print on canvas

Add the backing tape for clean finishing.

#### 3. Finish

- Automatically: Used in high production environments.
- Manually: Use the canvas pliers, scissors, and stapler.

 $\Diamond$  TIP: Protect the working surface with a felt or plush.

#### 2. Stretch on frame bars

When few copies are printed, the canvas can be cut manually. For long jobs, automatic cutters are recommended.

#### 1. Cut

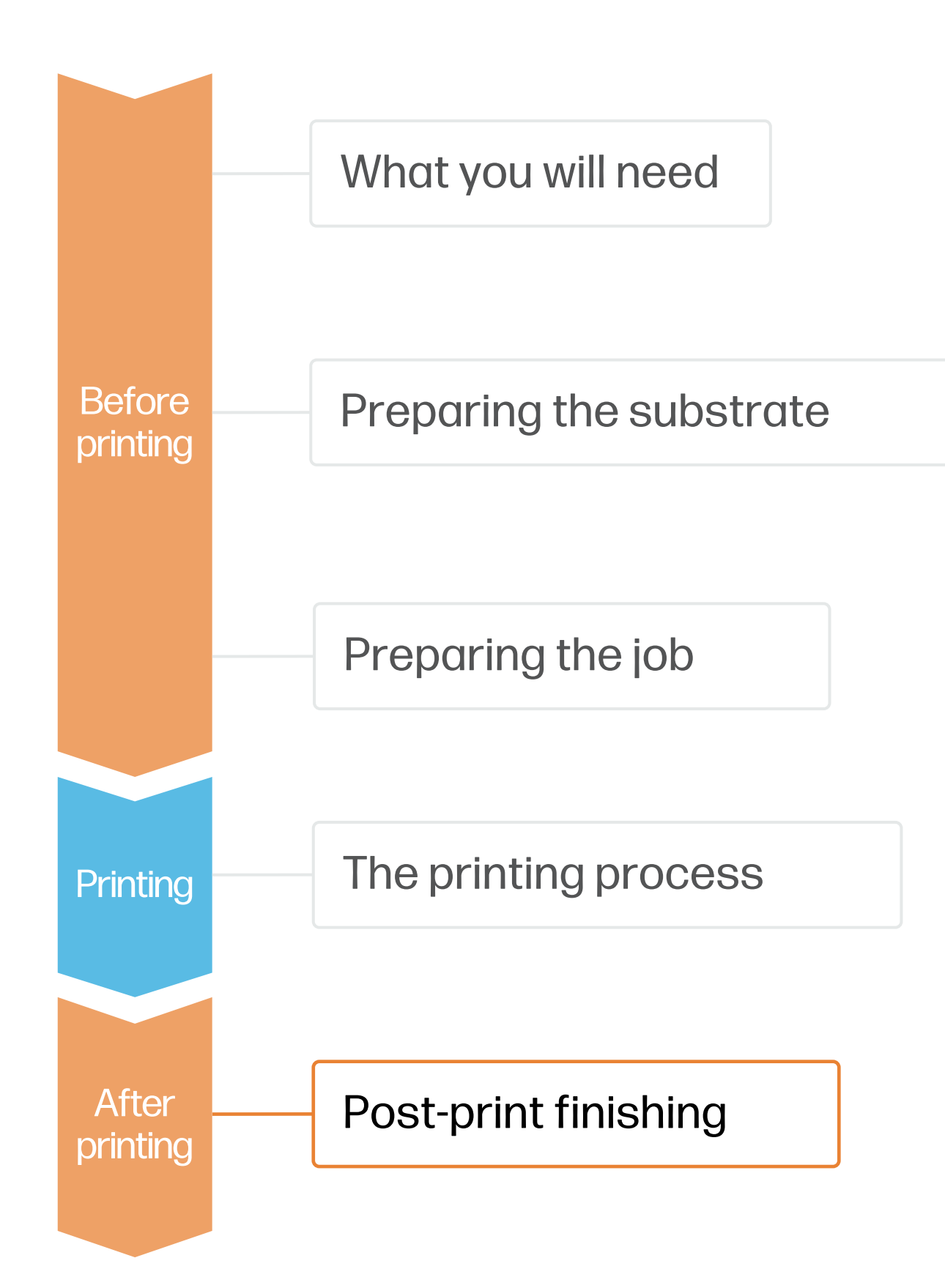

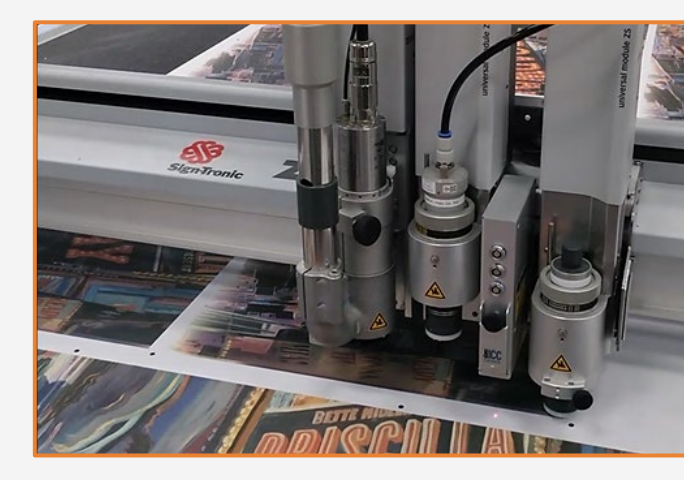

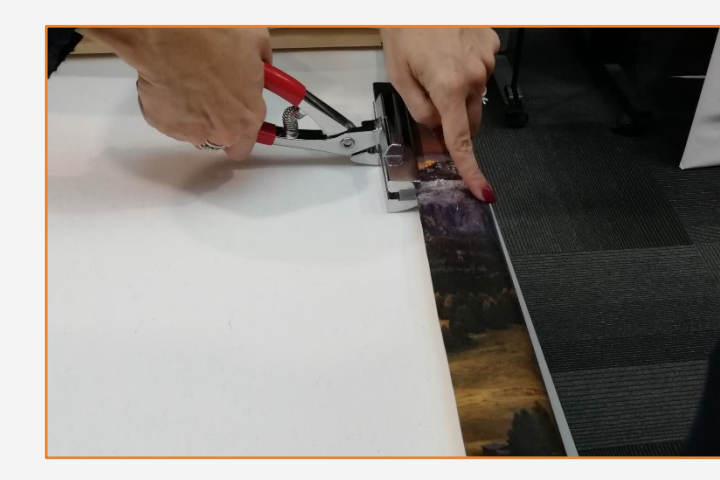

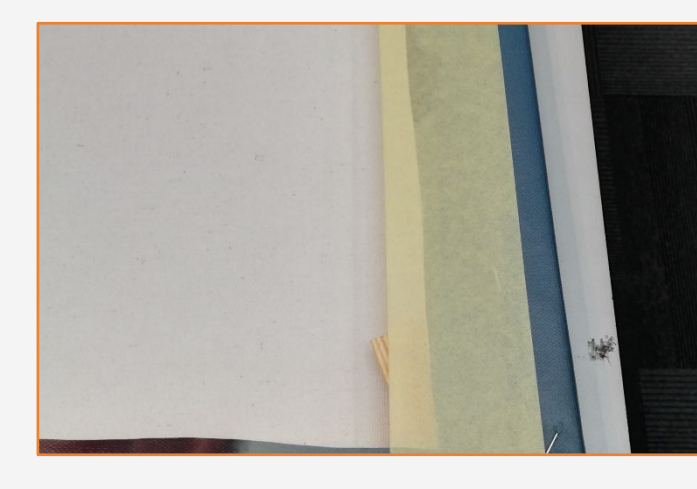

## Remarks

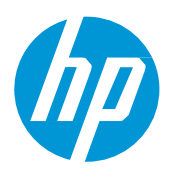

## How to print on canvas

In partnership with:

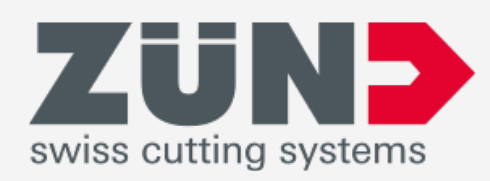

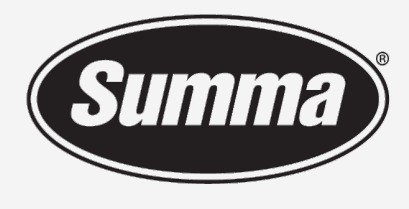

**Legendary Performance** 

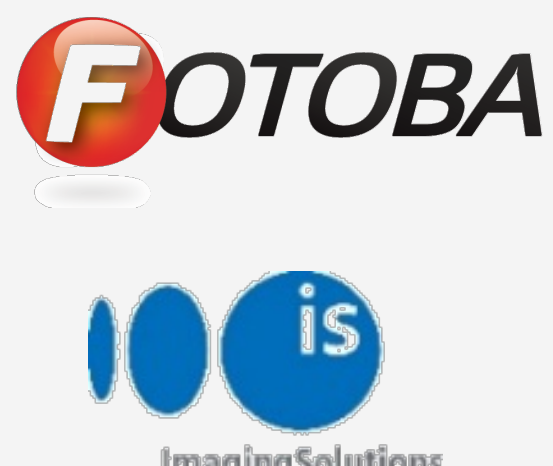

#### Learn more at:

- [HP Latex Knowledge Center](https://hplatexknowledgecenter.com/)
- [Learn with HP](https://hp-gsb.docebosaas.com/learn)

#### Certifications:

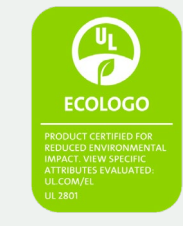

health and environmental criteria<sup>2</sup>

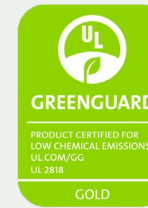

Unrestricted, full room. No-wait installation or lamination<sup>3</sup>

<sup>1</sup>Zero Discharge of Hazardous Chemicals. Applicable to HP Latex Inks. The ZDHC Roadmap to Zero Level 1 demonstrates that an ink conforms to or meets the standards of the ZDHC Manufacturing Restricted Substances List (ZDHC MRSL) 1.1, a list of chemical substances banned from intentional use during production. ZDHC is an organization dedicated to eliminating hazardous chemicals and implementing sustainable chemicals in the leather, textile, and synthetics sectors. The Roadmap to Zero Program is a multi-stakeholder organization which includes brands, value chain affiliates, and associates, that work collaboratively to implement responsible chemical management practices. See [roadmaptozero.com.](http://www.roadmaptozero.com/)

- HP Latex Technology provides great versatility when printing on different types of canvas.
- Latex inks are very flexible and do not crack when folding the edges.
- Print saturated images on canvas at speeds up to 69 m²/h (743 ft²/h).
- We recommend protecting the working surfaces to prevent damage to the printed image while stretching the canvas.
- The new HP Latex inks are ideal for safe indoor applications. The newest HP Latex Inks are UL ECOLOGO and UL GREENGUARD GOLD certified and conform to the Zero Discharge of Hazard Chemicals (ZDHC) manufacturing restricted substances list v1.1.

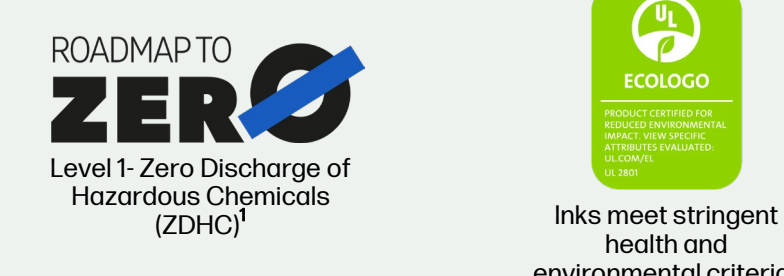

<sup>2</sup>Applicable to R Series and 700/800 Printer series HP Latex Inks. UL ECOLOGO® Certification to UL 2801 demonstrates that an ink meets a range of multi-attribute, lifecycle-based stringent criteria related to human health and environmental considerations (see [ul.com/EL\)](http://ul.com/EL). HP is the only printing company with UL ECOLOGO® Certified inks in the "Printing Inks and Graphics Film" product category, see [spot.ul.com/main-app/products/catalog/.](https://spot.ul.com/main-app/products/catalog/)

<sup>3</sup>Applicable to HP Latex Inks. UL GREENGUARD Gold Certification to UL 2818 demonstrates that products are certified to UL's GREENGUARD standards for low chemical emissions into indoor air during product usage. Unrestricted room size–full decorated room, 33.4 m<sup>2</sup> (360 ft<sup>2</sup>) in an office environment, 94.6 m<sup>2</sup>(1,018 ft<sup>2</sup>) in a classroom environment. For more information, visit [ul.com/gg](http://www.ul.com/gg) or [greenguard.org](http://www.greenguard.org/).

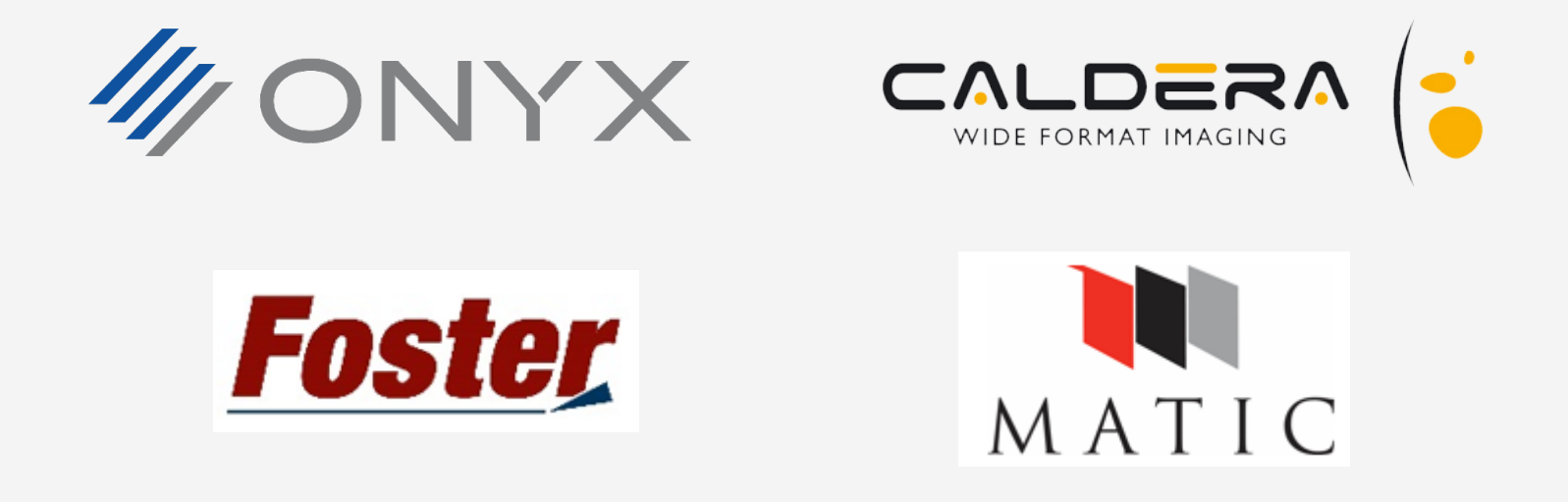

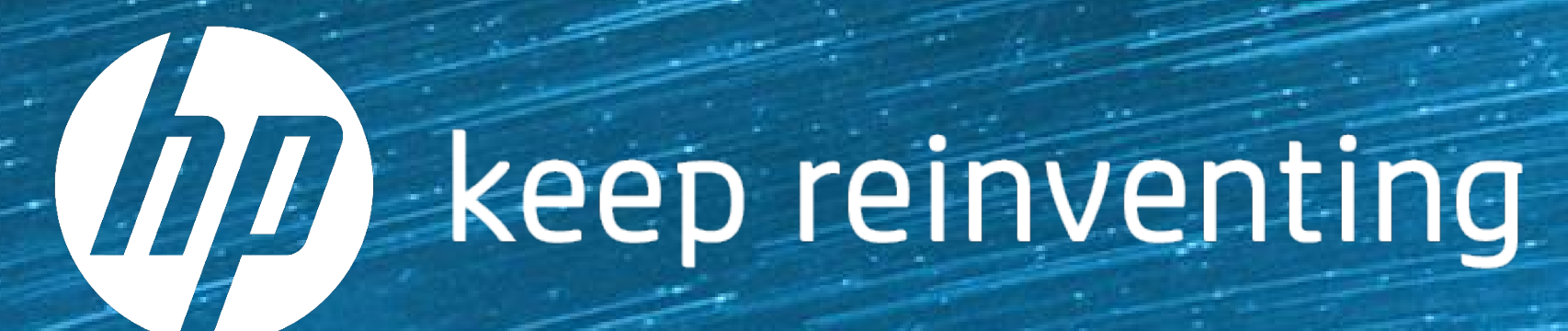